令和6年度 新たな事業環境に即応した経営展開サポート事業 助成金(一般コース)

# 電子申請マニュアル

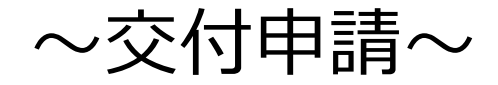

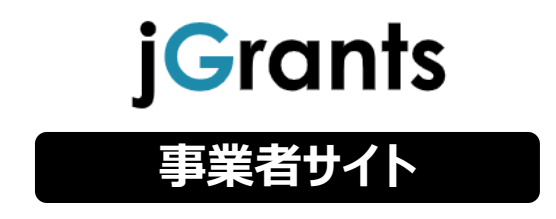

## 2024年 4月 1日

新たな事業環境に即応した経営展開サポート事業 事務局

## **■申請者様 jGrants操作手順**

【注意】電子申請にあたり、国が運営する事業者向け共通認証システム「gBizID」と補助金ポータル サイト「jGrants(jグランツ)」を使用します。

## **(0) gBizIDプライムを取得する**

jGrantsを使用するには、gBizIDプライムを取得する必要があります。国(デジタル庁)が運営す るgBizIDのウェブサイト(<https://gbiz-id.go.jp/top/>)にアクセスし、取得の手続きをお取りく ださい。

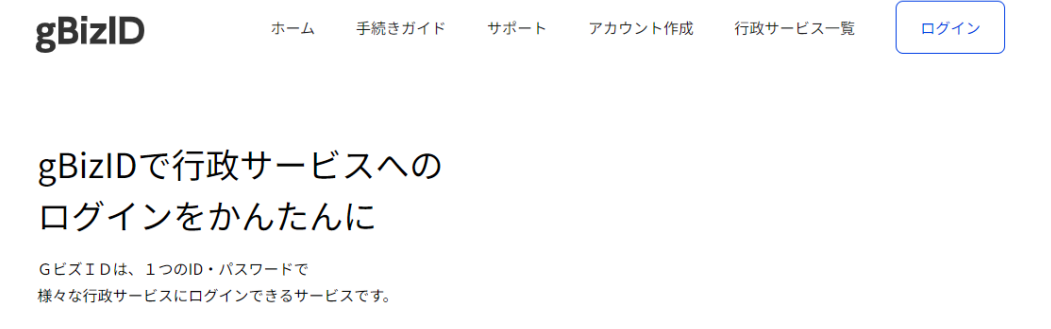

#### gBizIDを作成

gBizIDには3種類のタイプがありますが、jGrantsを利用するのに必要なのは「gBizIDプライム」 です。

### gBizIDプライム作成

gBizIDプライムでは事業区分・マイナンバーカードの保有状況等により申請方法を2つご用意しております。

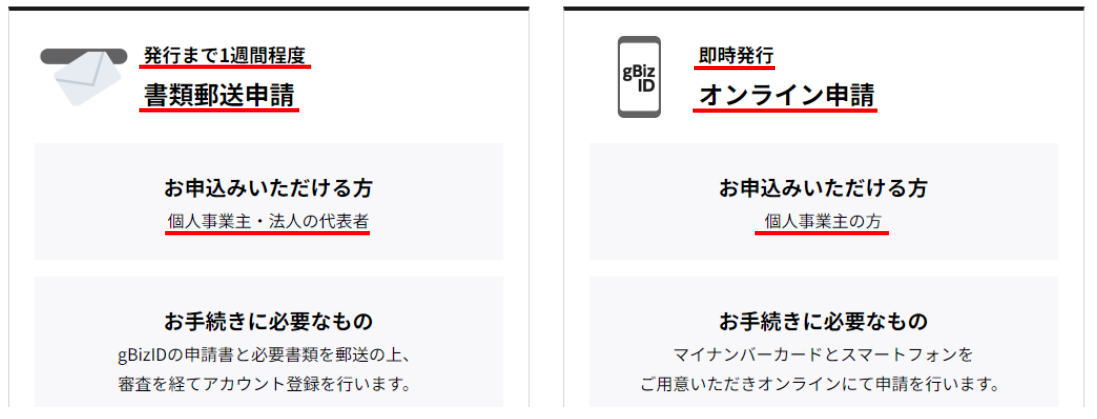

《ご注意ください》 gBizIDは国(デジタル庁)が提供するシステムのため、取得方法のご質問は公社でお答えができ ません。まずはgBizIDのWEBサイトを精読いただいたうえで、gBizIDのヘルプデスクにお問い合わせ ください。 gBizIDヘルプデスク:0570-023-797 〔受付時間〕9:00~17:00(土・日・祝日、年末年始を除く) <https://gbiz-id.go.jp/top/contact/contact.html>

## **(1)jGrnats にログイン**

jGrants URL (<https://www.jgrants-portal.go.jp/>)

① jGrantsトップページ右上にある「ログイン」をクリックします。

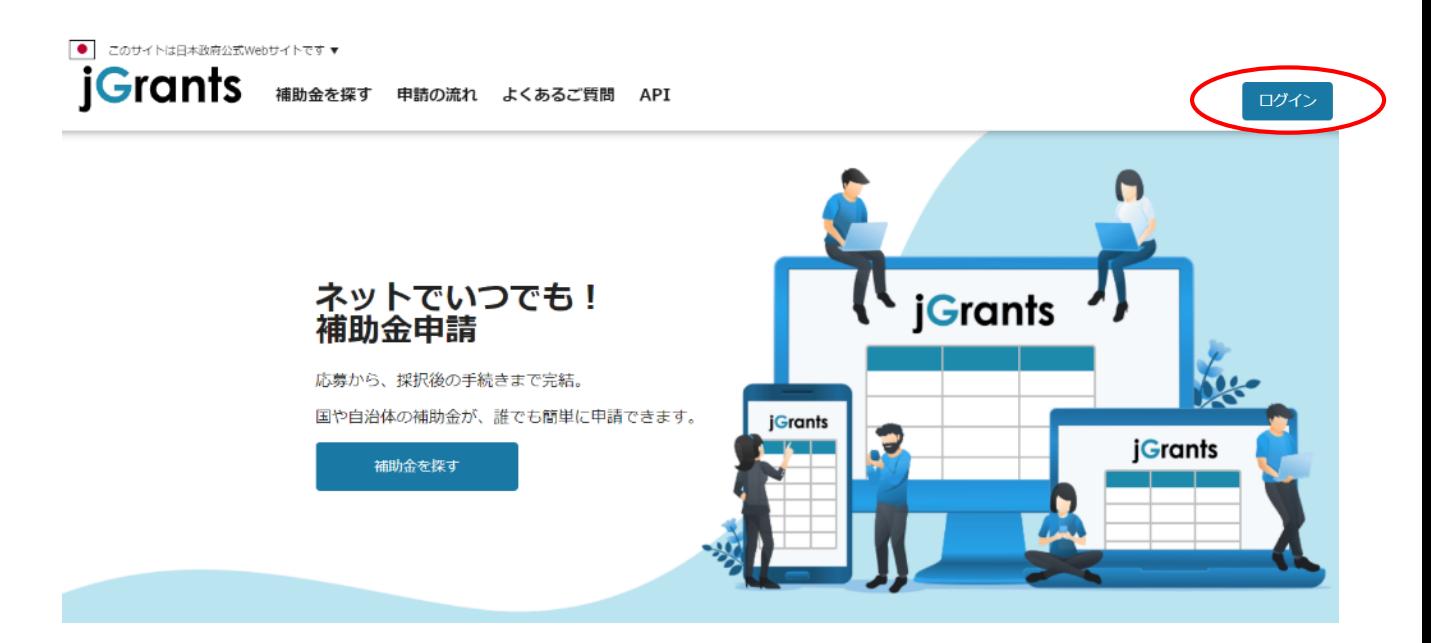

② gBizIDの案内画面が表示されます。「GビズIDでログインする」をクリックします。

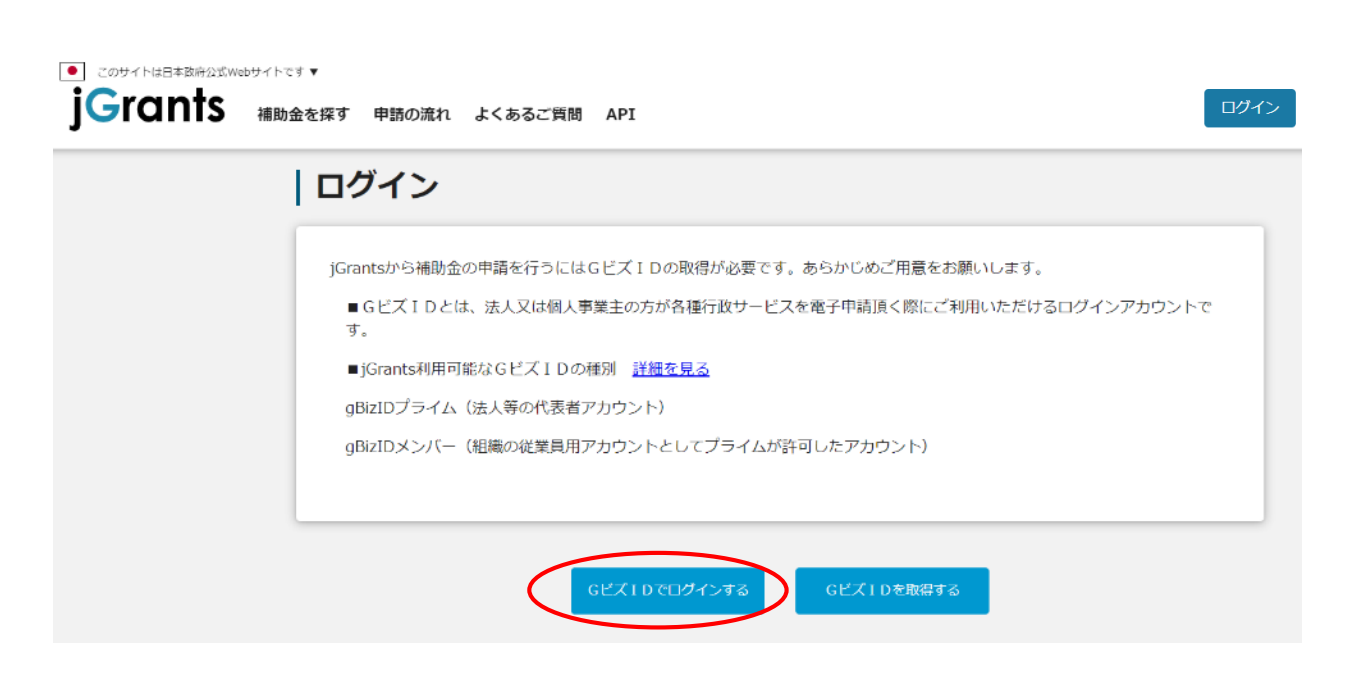

① ログイン後、改めてトップ画面が表示されますので、メインメニューから「補助金を探す」をクリックし ます。

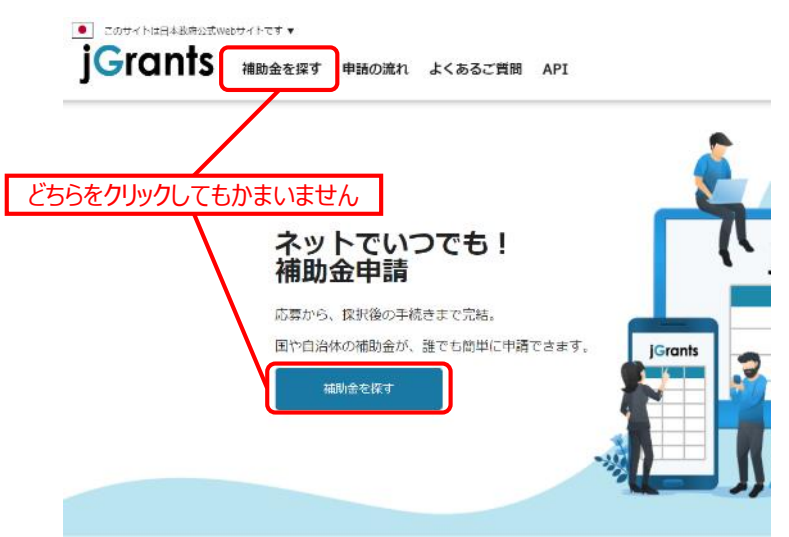

② 検索ウィンドウに「即応」と入力して「検索」をクリックします。

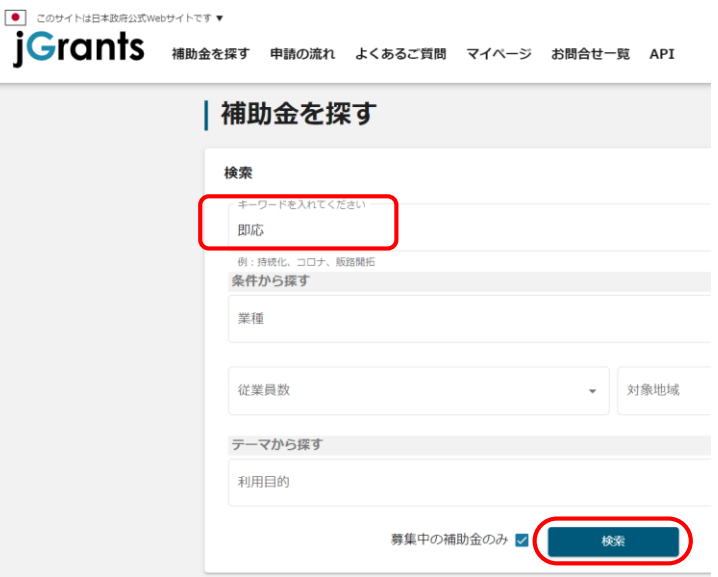

③ 「新たな事業環境に即応した経営展開サポート事業 助成金(一般コース)【令和6年度第〇回】」 が表示されます。

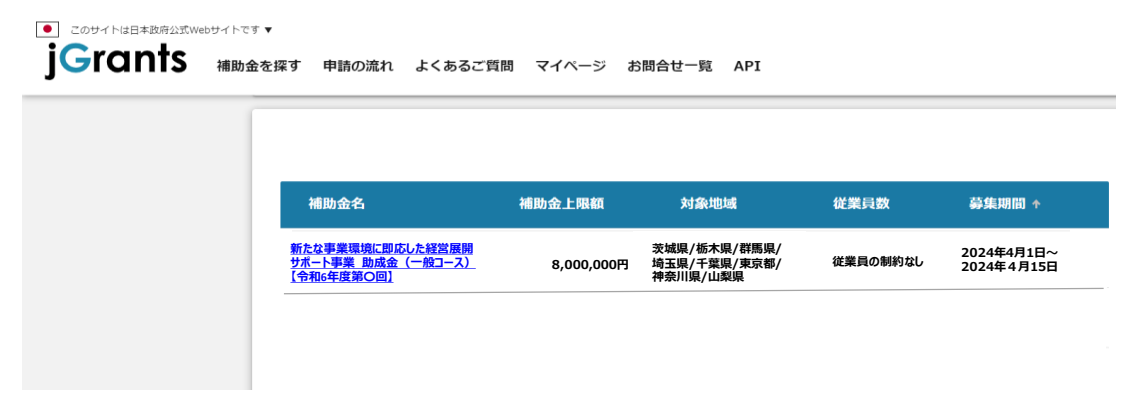

① 「新たな事業環境に即応した経営展開サポート事業 助成金(一般コース)【令和6年度第〇回】」 をクリックします。

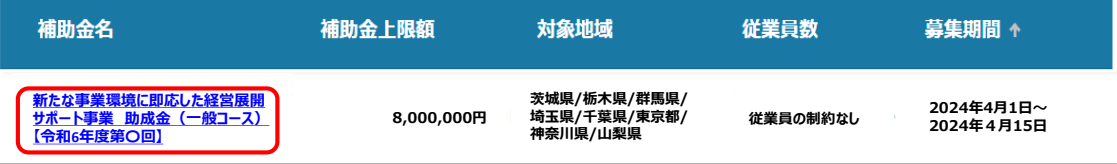

② 説明のページが表示されます。一番下までスクロールし、「申請する」をクリックしてください。 ※申請にあたり必ず「募集要項」をお読みください。 ※申請には「申請書」及び添付書類 (スキャンデータ) が必要です。あらかじめご用意ください。

※「申請書」は公社HPよりダウンロードしてください。

## 新たな事業環境に即応した経営展開サポート事業 助成金(一般コ **【令和6年度第〇回】**

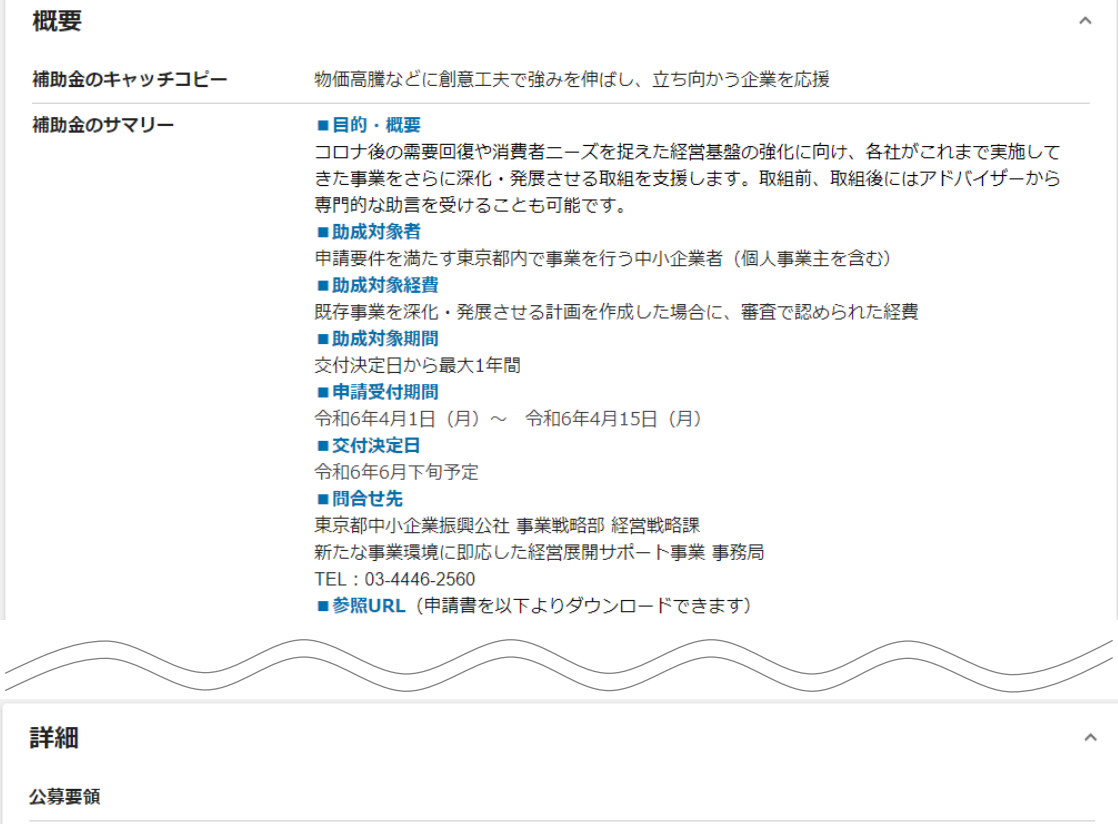

**新たな事業環境に即応した経営展開サポート事業\_申請フォーム**

交付要綱 申請様式

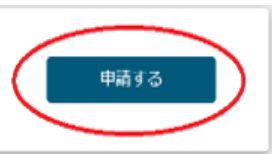

#### ③ 申請のページが表示されます。

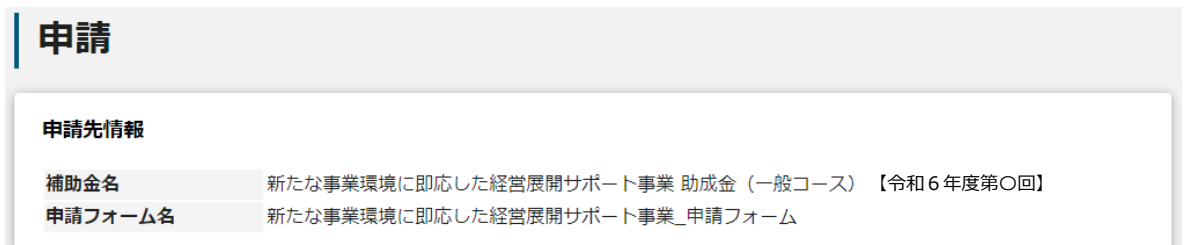

④ 入力フォームに各種情報を入力してください。なお、一部内容についてはgBizIDに登録されてい る情報が自動で入力(赤枠)されています。 「必須入力項目」(青枠) は必ず入力してください。入力しないと申請ができません。

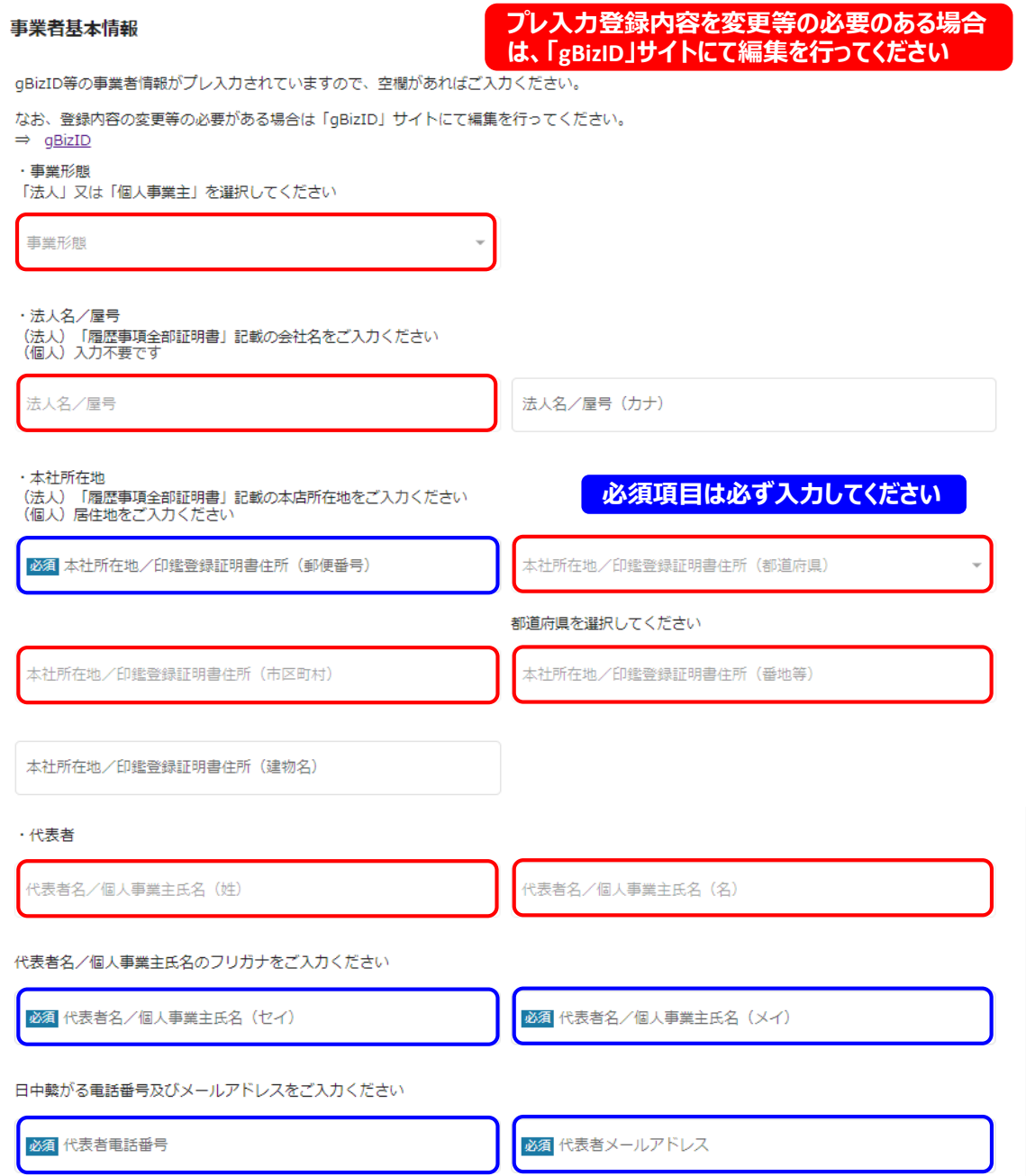

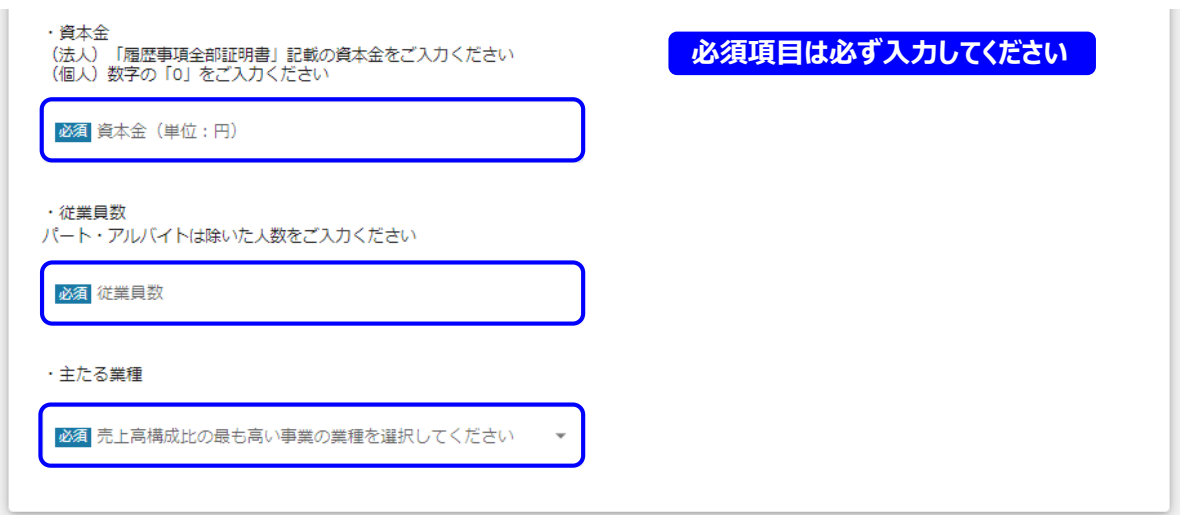

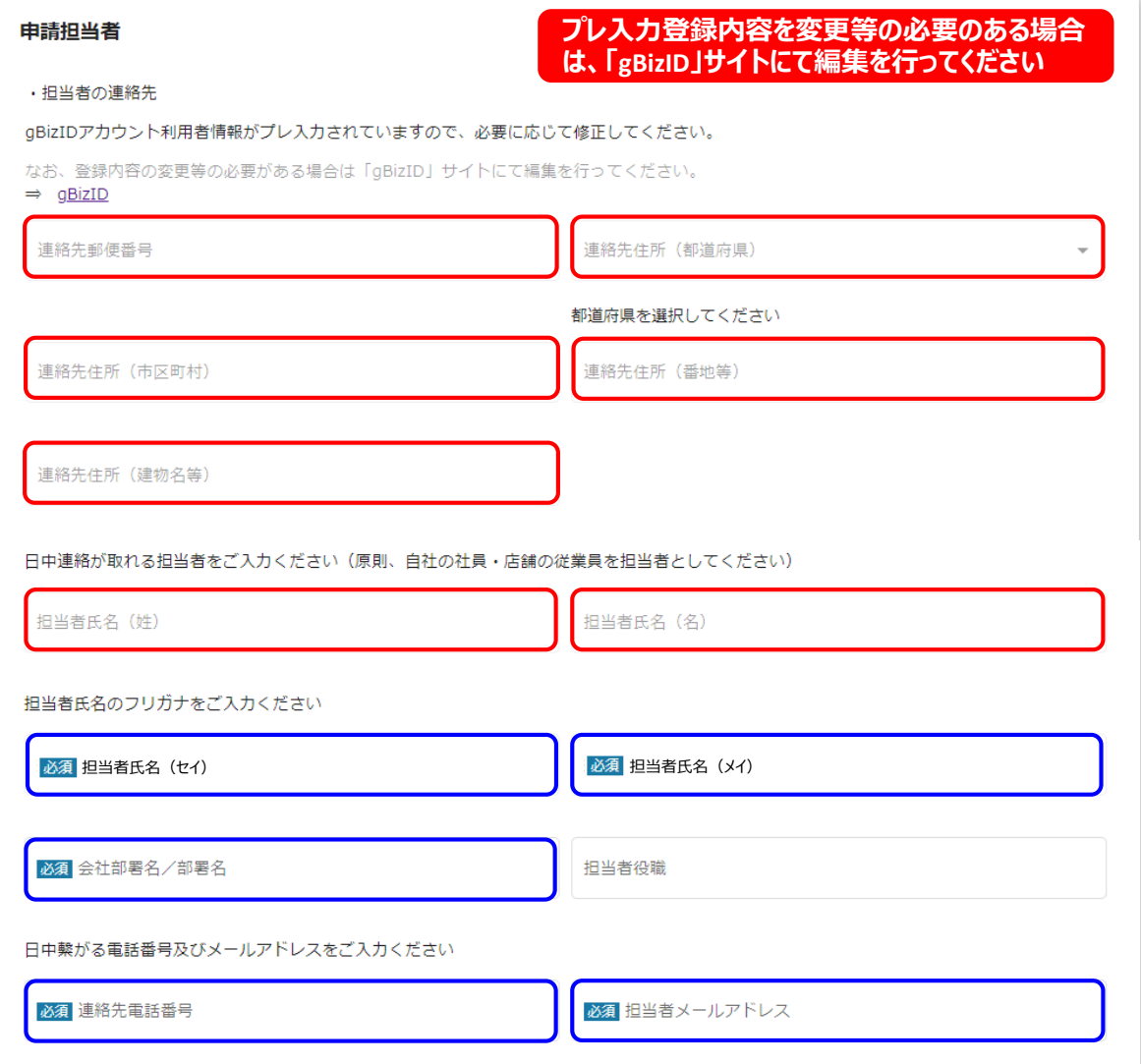

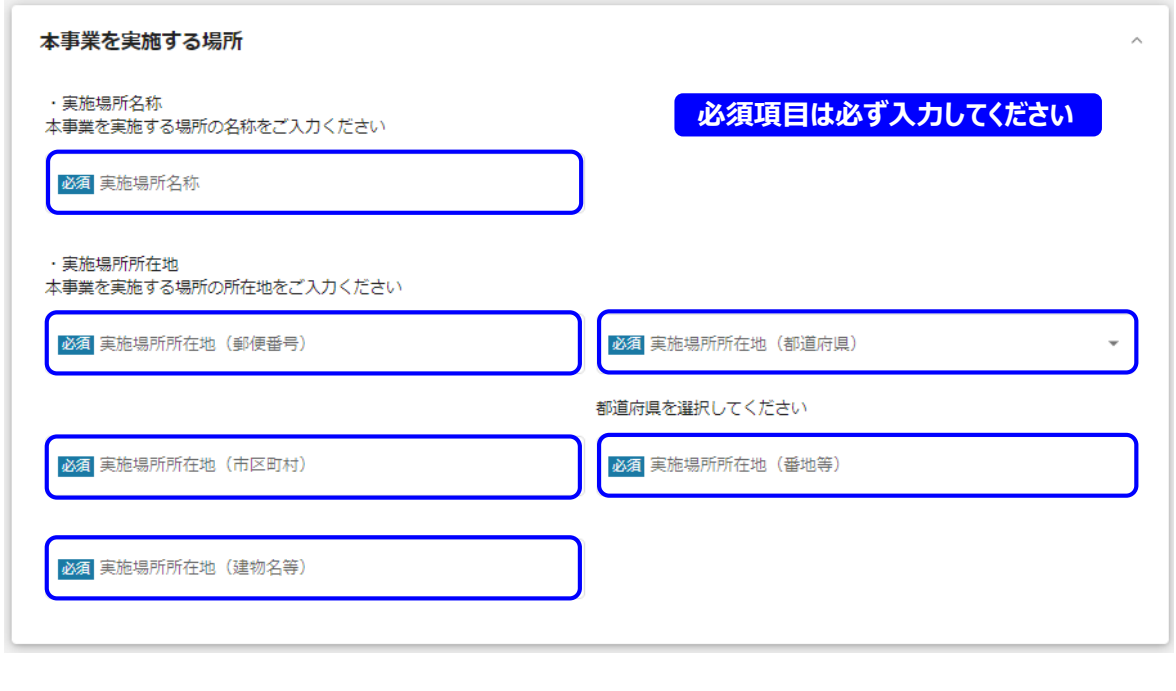

⑤ 初めに提出書類にチェックを入れてください。 次に各種データをアップロードします。 右の「ファイルを選択」をクリックするとダイアログボックスが開くので、アップロードしたいデータを選ん でください。 ※「ファイルを選択」にアップロードできるファイルは1件 (16MBまで) です。

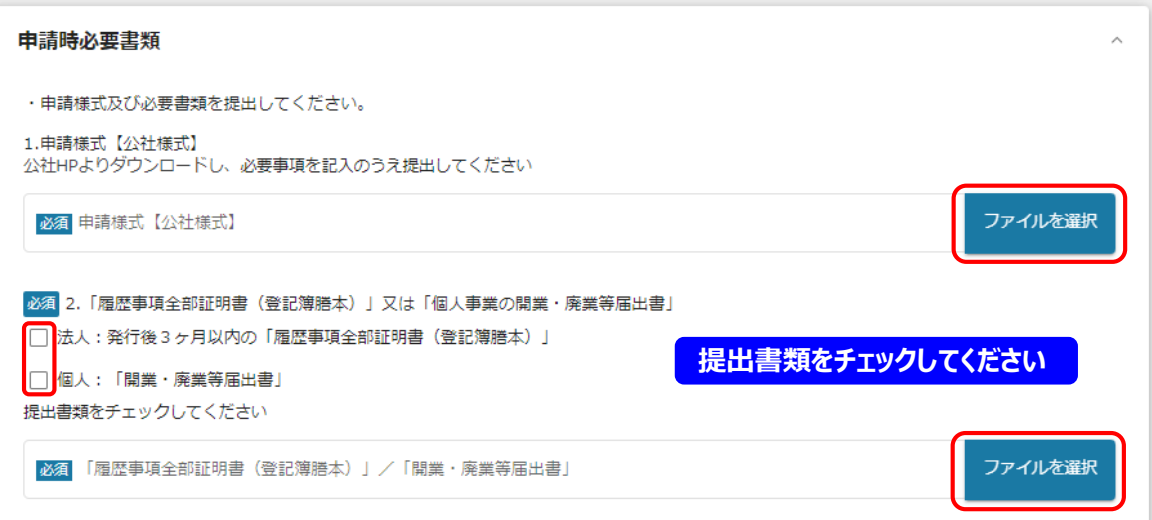

**必須書類をアップロードしてください**

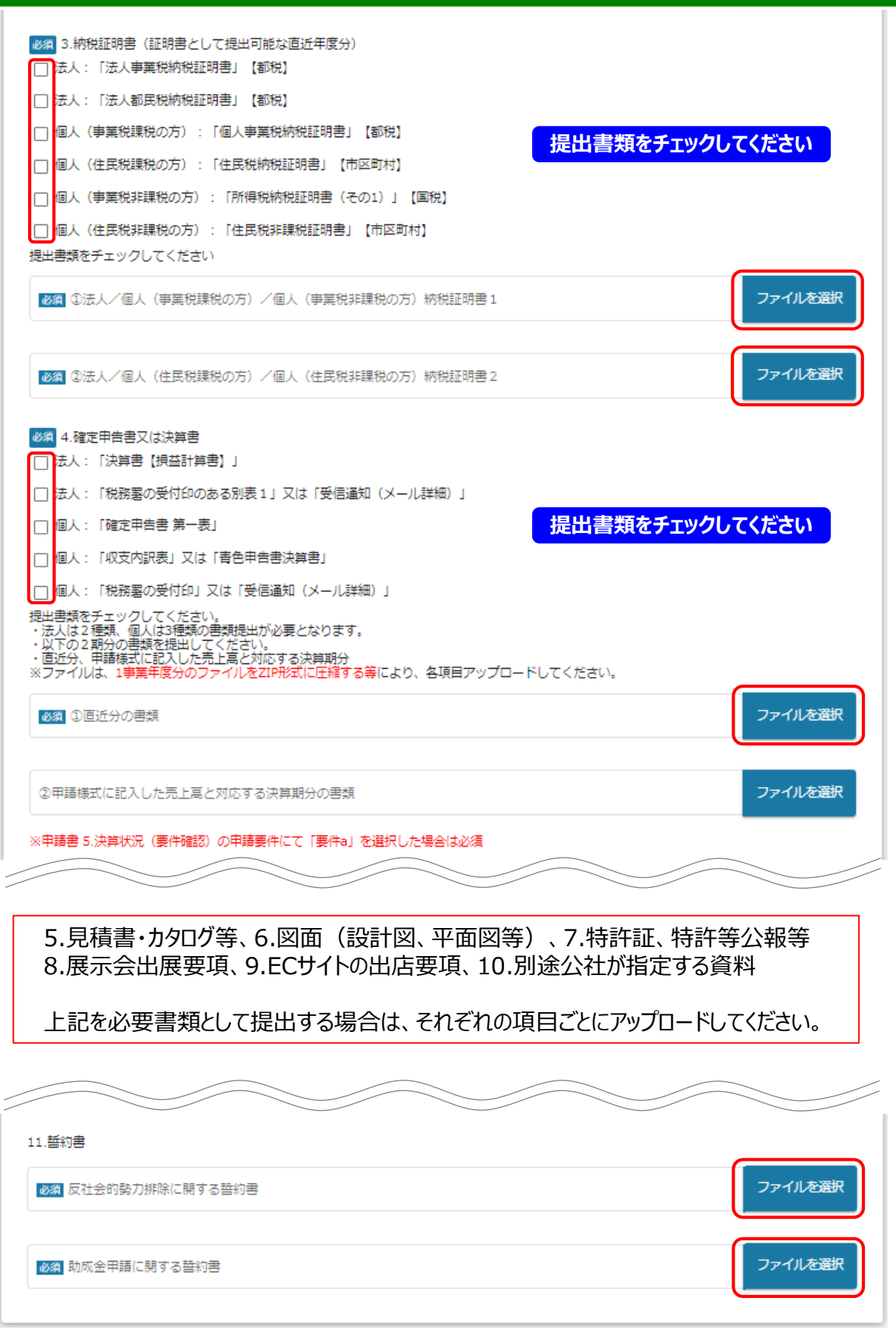

**必須書類をアップロードしてください**

⑥ データが複数個にわたる場合は、zipファイルにとりまとめてアップロードしてください。 ※下図の方法はwindows10がインストールされた一般的なパソコンによるものです。事業者様に より使用しているパソコンが異なるため、zip化を含めパソコンの操作方法について公社ではご案内 ができません。ご了承ください。

※本申請の場合は、4.確定申告書又は決算書のアップロードの際に必要となります。

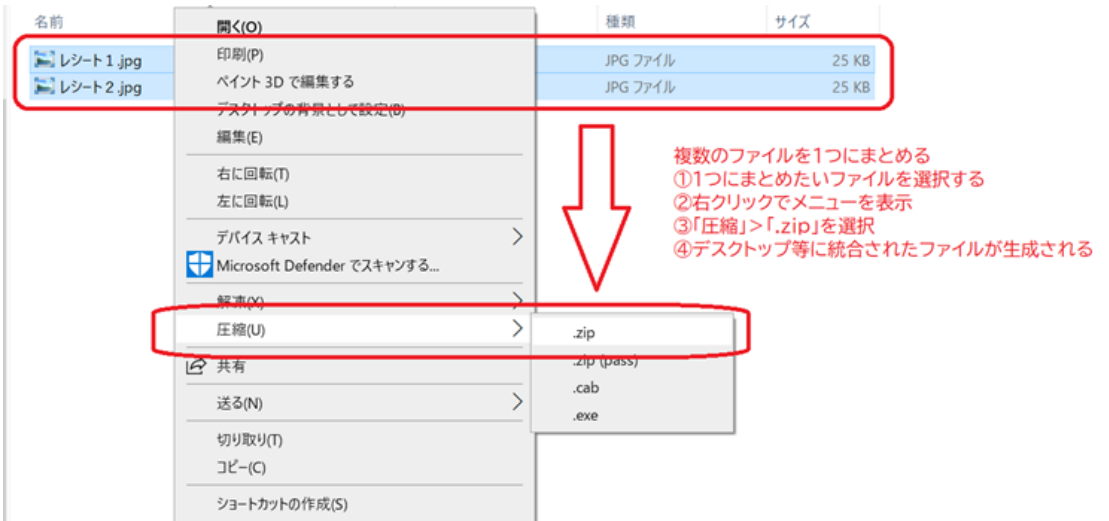

○ 「利用規約」の「はい」をクリックし、必要事項を入力/アップロードしたら「申請する」クリックしてくだ さい。いったん申請するとjGrants上で取り下げができませんので注意してください。

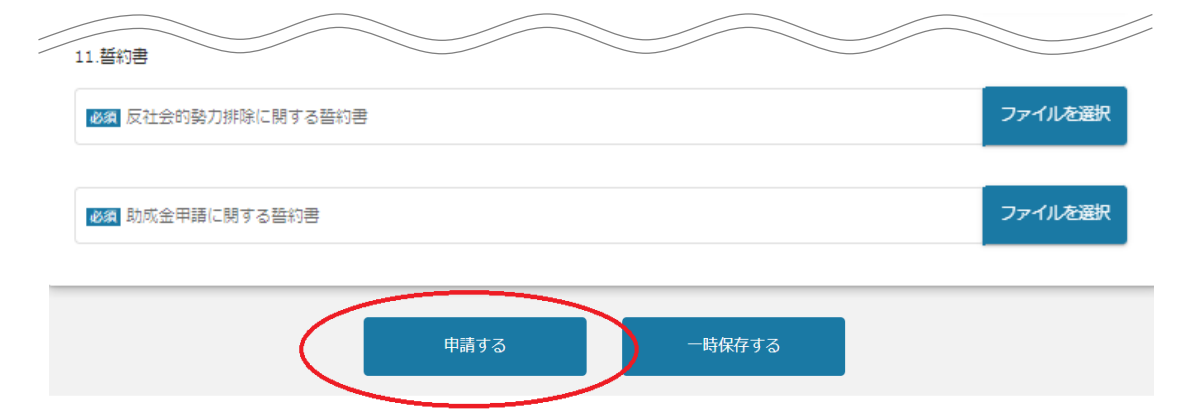

⑧ 申請が完了すると下の画像がでるので、「OK」をクリックしてください。

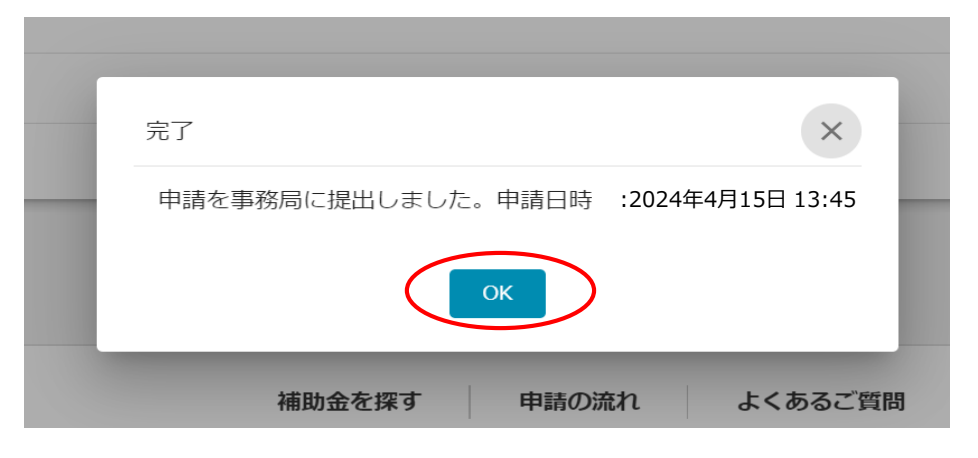

- ① マイページをクリックし、「申請履歴」までスクロールします。申請一覧に補助金名と手続きの進行状 況が表示されています。
	- ※下図の「事業」列は「(タイトルなし)」となっていますが、特に問題ありませんので、そのままお進 みください。

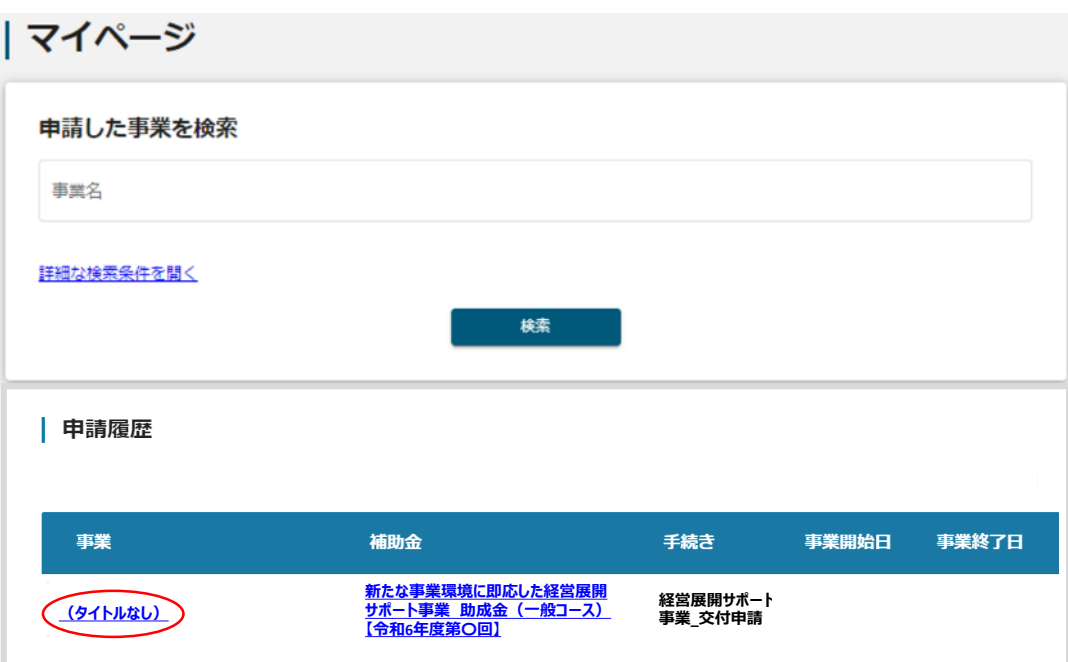

② 「(タイトルなし)」をクリックすると、今回の申請にあたり使用した申請フォームの名称、申請の進 行状況、申請完了日時が表示されます。

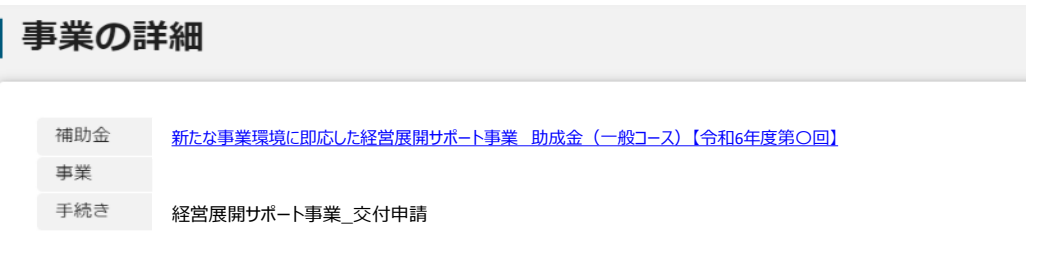

③ 「新たな事業環境に即応した経営展開サポート事業 助成金(一般コース)【令和6年度第〇回】」 をクリックすると、詳しい申請内容を確認することができます。

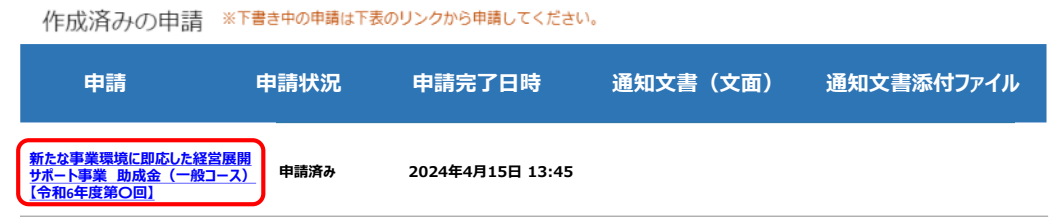

## **(4)申請内容を確認する**

4「新たな事業環境に即応した経営展開サポート事業 助成金(一般コース)【令和6年度第○回】」 をクリックすると申請された内容が以下のように表示されます。

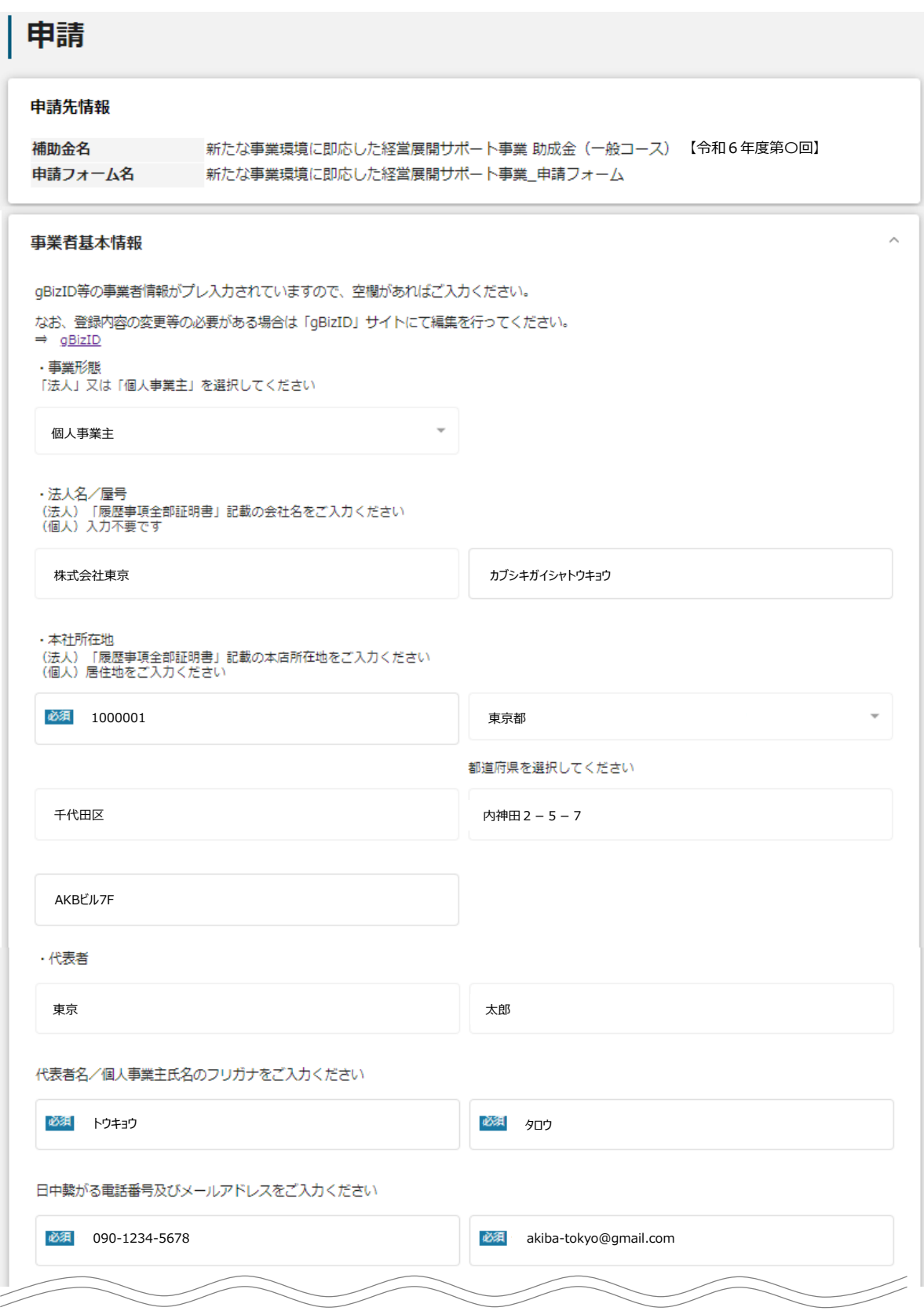

### **(5)採択(交付決定)**

#### ① 採択されるとその旨のメールが届きます。

補助金申請が採択通知済みになりました: (新たなる事業環境に即応した経営展開サポート事業 助成金(一般コース)【令和6年度第〇回】)

15:14 (1時間前)

jGrants [no-reply@jgrants-portal.go.jp](mailto:no-reply@jgrants-portal.go.jp) To: tokyo××@tokyo〇〇.ne.jp

こちらはjGrants事務局です。

下記の申請が「採択通知済み」になりました。

-------------------- 補助金名:新たな事業環境に即応した経営展開サポート事業 助成金(一般コース)【令和6年度第〇回】 事業名称: 申請フォーム名:新たな事業環境に即応した経営展開サポート事業\_申請フォーム

URL:(該当の事業詳細画面URL) 上記URLをクリックし、該当申請の通知文書、及び通知文書の添付資料をご確認ください。

※本メールは自動送信されています。このメールに返信いただいても回答できませんので、 予めご了承ください。

(c) jGrants

--------------------

※書類不足、不備の場合には、不受理となり、その旨のメールが届きます。 ※審査の結果、申請が期待に添いかねる場合には、不採択となり、その旨のメールが届きます。

#### ② マイページ上の当該申請の申請状況が「採択通知済み」となります。「交付決定通知.pdf |を クリックすると、交付決定通知書が表示されます。

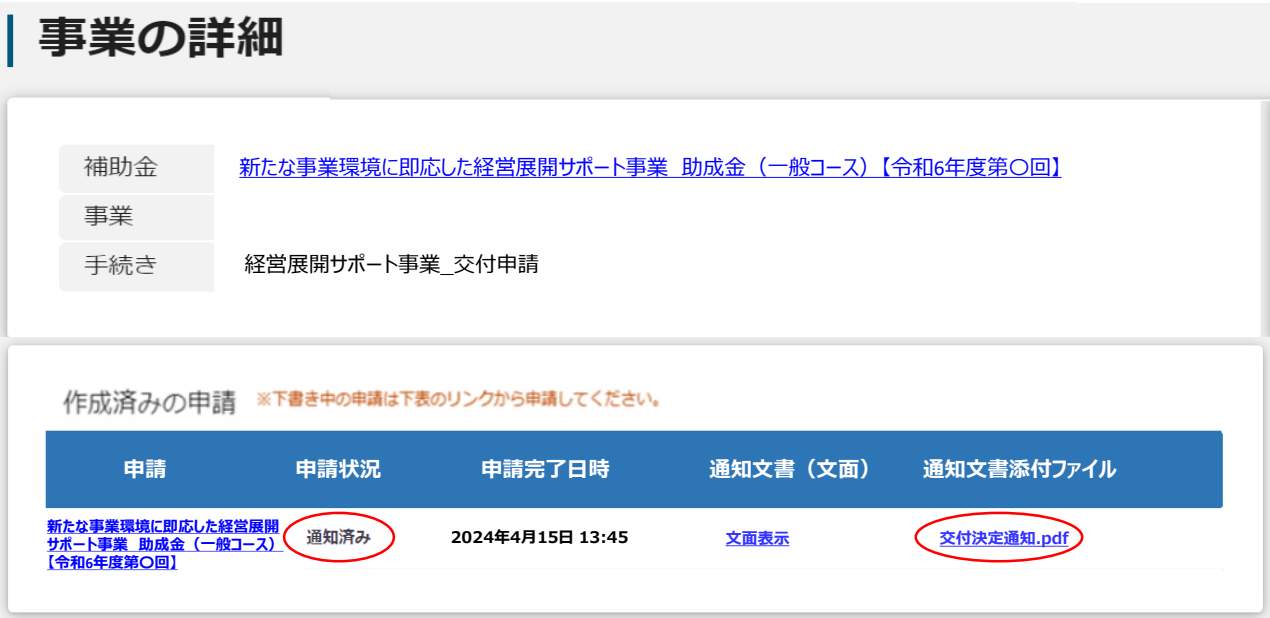

#### ※交付決定について

交付決定通知書に記載の金額は、申請内容に基づき審査を行った結果、助成の対象とで きる上限額を決定したものであり、事業完了後の最終的な助成金交付額(支払額)を決 定・保証するものではありません。助成予定額は上限額であり、実際の助成金額は事業が 完了した後の検査によって確定し、助成金確定通知書によって通知します。検査の結果、 「助成対象外経費は除外されること」などにより、助成予定額から減額になることがあり ます。